## **Olemassa olevan palvelukäyttäjän tietojen muokkaaminen**

Varda-pääkäyttäjä löytää olemassa olevat palvelukäyttäjät Opintopolun virkailijanäkymästä kohdasta: *Käytönhallinta* > *Henkilötietojen ja käyttöoikeuksien hallinta* > Lisää *Henkilöhaku -*kenttään palvelukäyttäjän nimi (esim. varda\_testi\_sastamala) > palvelukäyttäjä nousee hausta ja klikkaamalla *Nimi* -kohtaa pääset palvelukäyttäjän tietoihin.

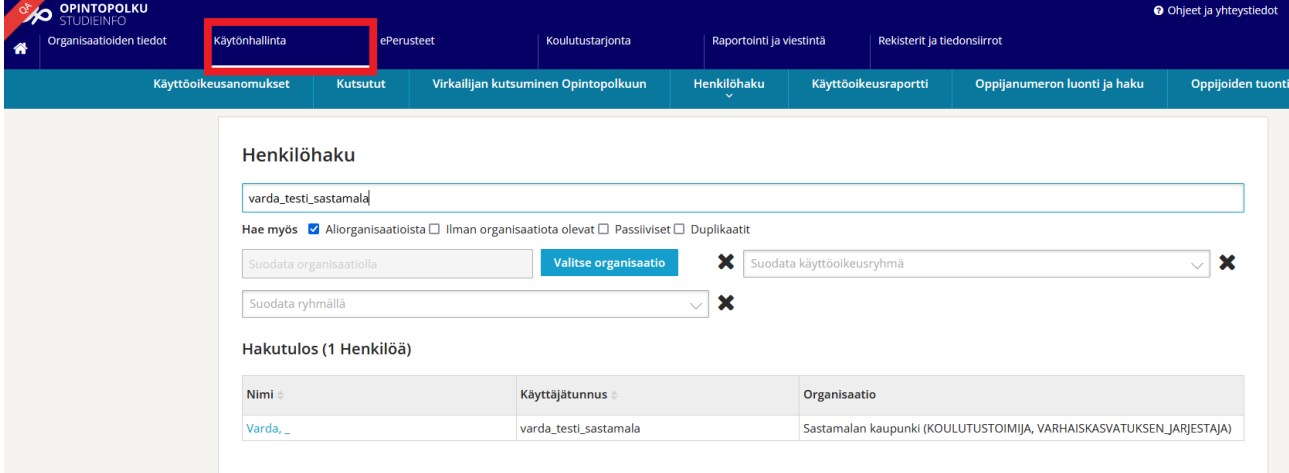

Jos haluat lisätä uuden käyttöoikeuden palvelukäyttäjätunnukselle: Vieritä sivun alareunaan kohtaan *Lisää käyttöoikeuksia* > Valitse oma organisaatio eli tässä tapauksessa oma kunta > Valitse lisättävät käyttöoikeudet > Tallenna käyttöoikeudet.

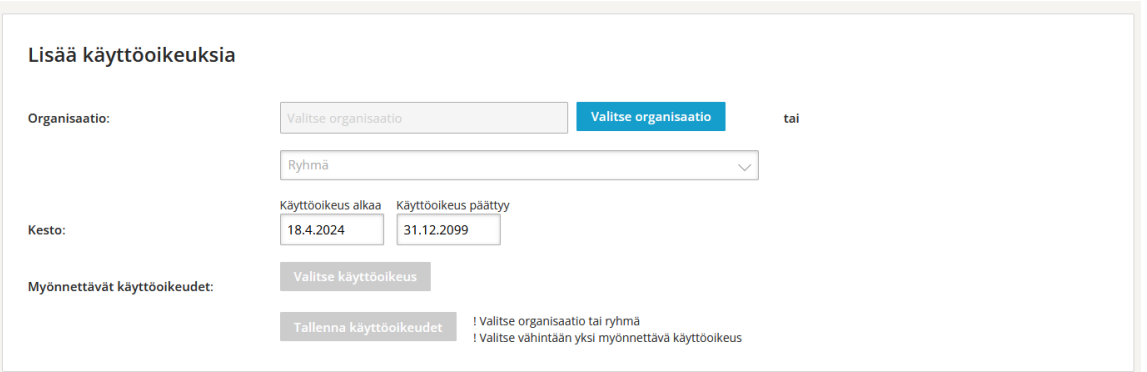

Jos haluat vaihtaa palvelukäyttäjätunnuksen salasanan: Sivun yläreunassa *Perustiedot (palvelukäyttäjä)* voi vaihtaa palvelukäyttäjän salasanan kohdassa *Aseta salasana.* Salasanan tulee olla vähintään 20 merkkiä pitkä ja pitää sisällään isoja kirjaimia, pieniä kirjaimia, erikoismerkkejä ja/tai numeroita. Å, ä ja ö eivät ole sallittuja. Erikoismerkeistä sallitaan !#\$%\*\_+=?. Aseta uusi salasana ja paina Tallenna.

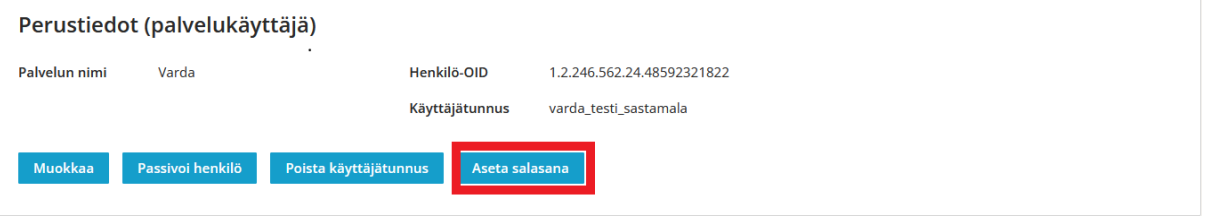